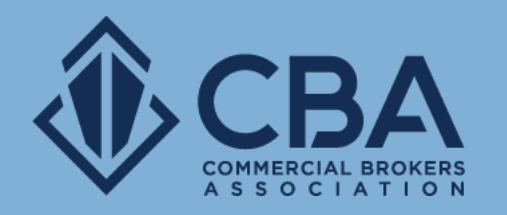

# **MANAGING SEARCH RESULTS**

In this guide, we will review how to use and share the results from your sale and lease searches.

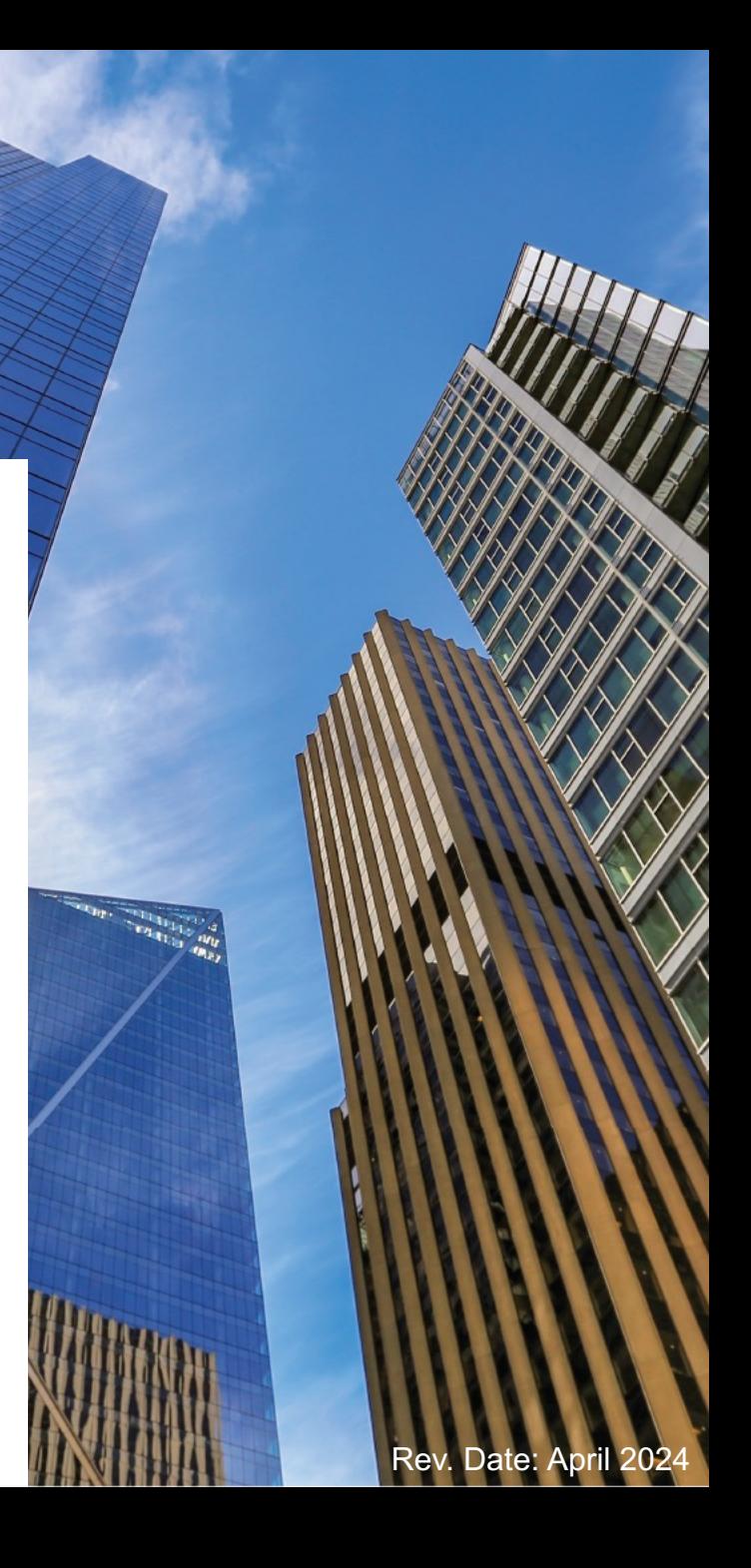

### **VIEWING YOUR SEARCH RESULTS**

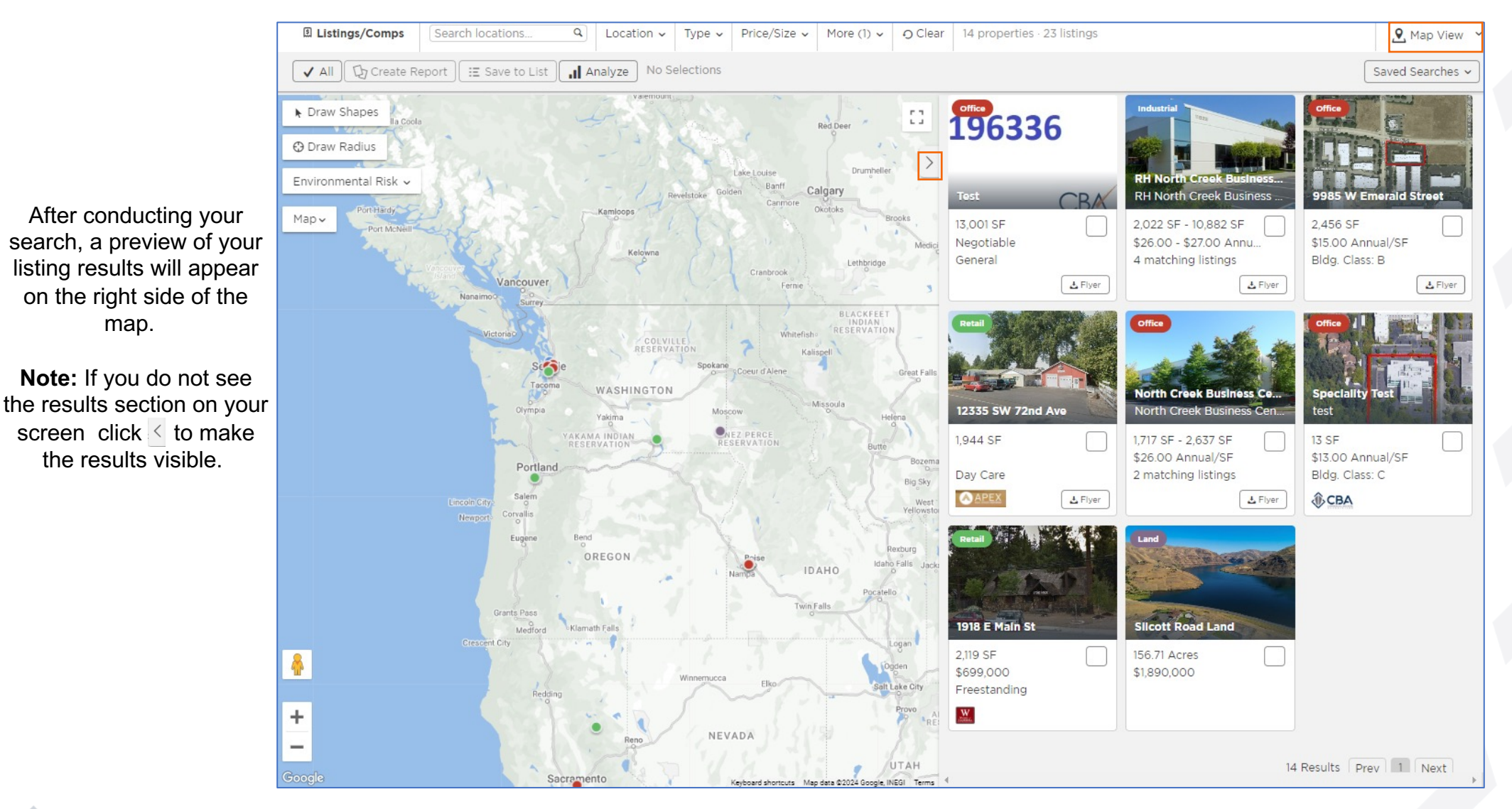

This is the map view, you can switch your view by clicking "Map" and then select a different view option.

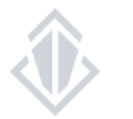

map.

the results visible.

### **VIEWING YOUR SEARCH RESULTS**

When you perform your search, you are automatically at the map view however by selecting "Grid", "Table" or "List" you will be able to change how you view your results.

The grid and list views allow you to sort your listings, you cannot choose a sorting method using the map view.

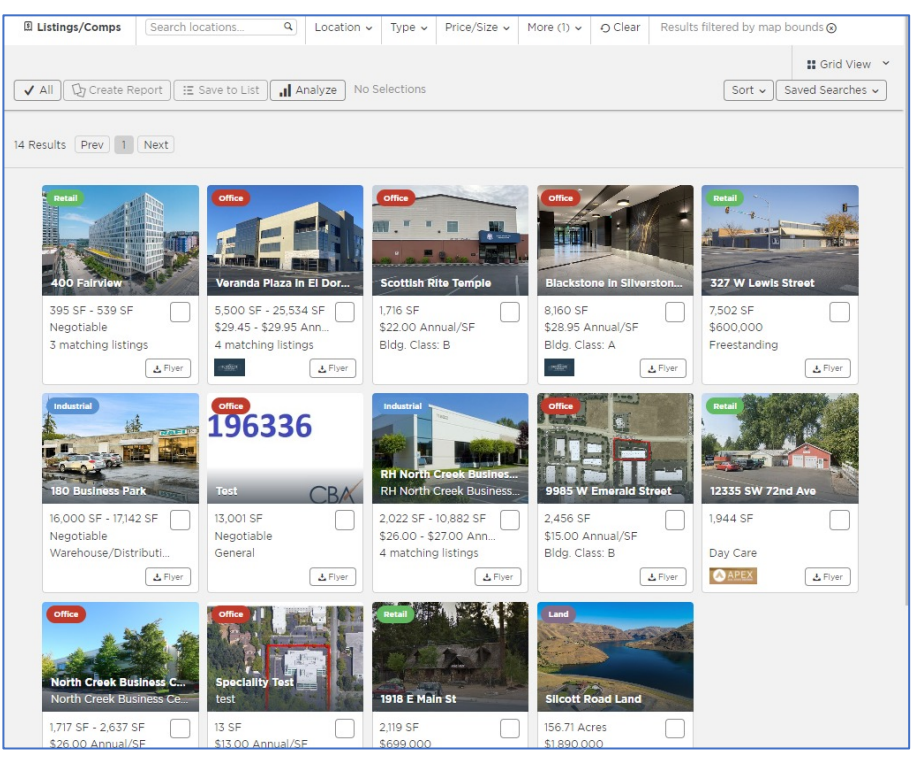

#### **Grid View**

Select the grid view to see your results side by side. This view allows you to choose a method to sort your search results by.

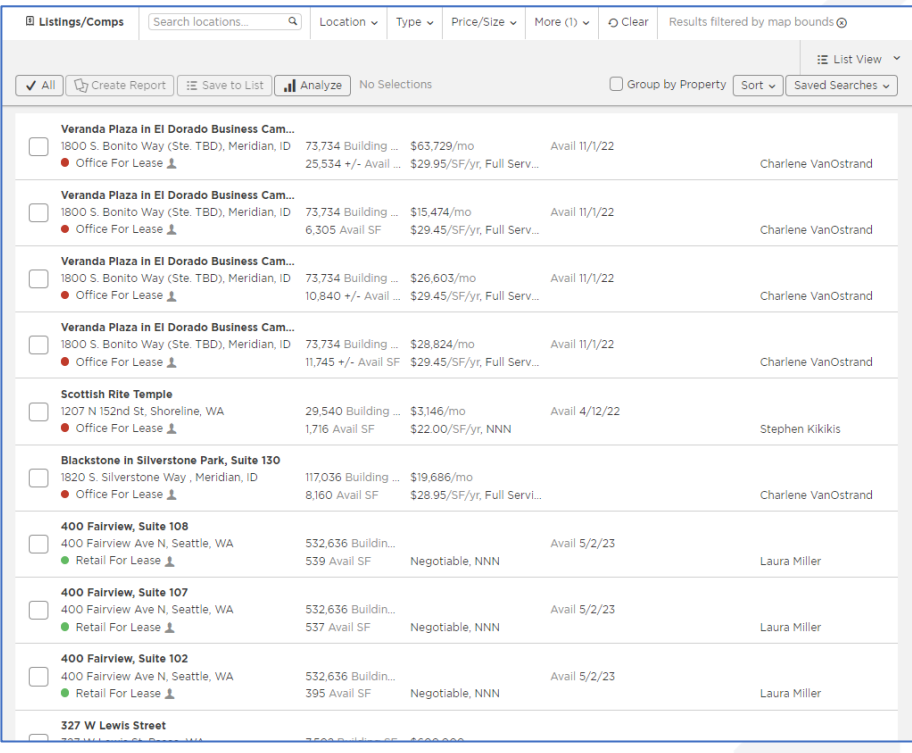

**List View**

Select the list view and ungroup by property to quickly review listing details. This view allows you to choose a method to sort your search results by.

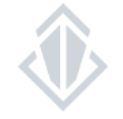

### **VIEWING YOUR SEARCH RESULTS**

Table View

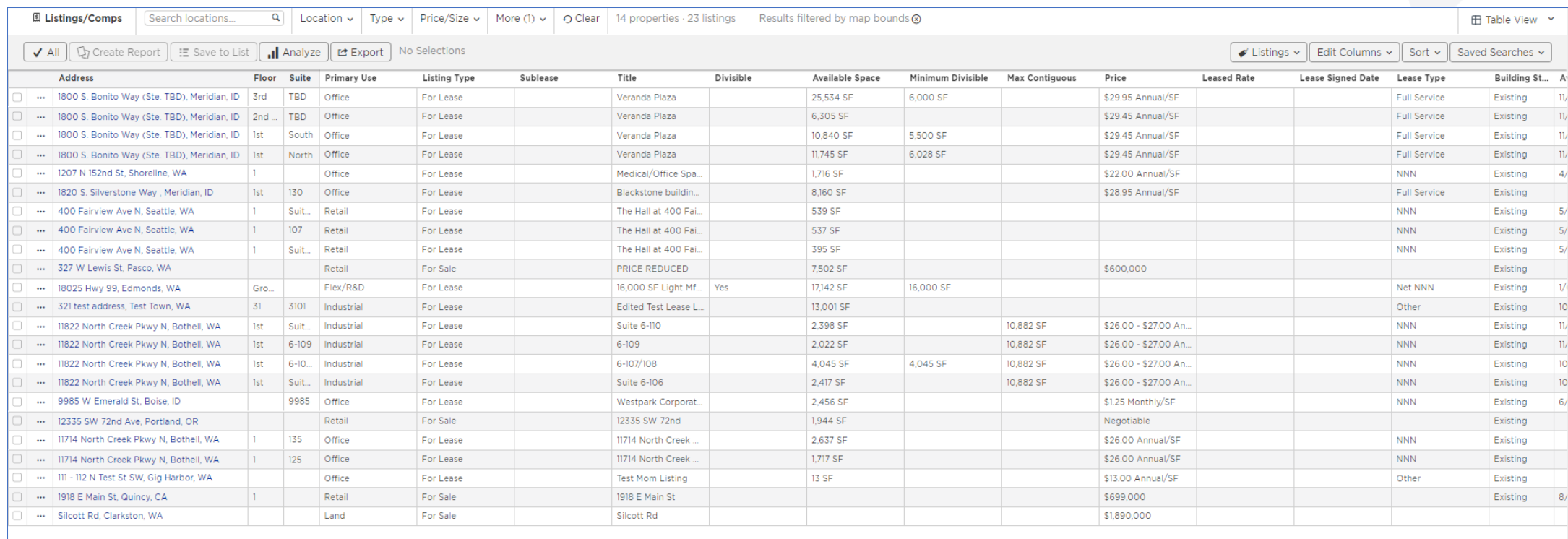

Table View is a spreadsheet-like option that makes browsing and comparing properties and listings easy.

You can adjust the information provided in this view by editing the columns and you can choose to view the data at either a property or listing level.

You can also export this data into a CSV file.

### **VIEWING INDIVIDUAL LISTINGS**

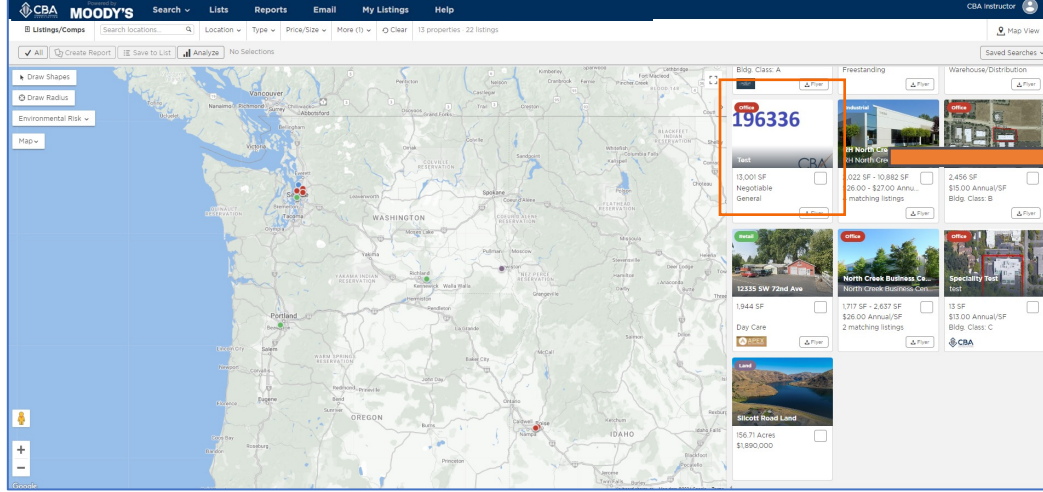

If you would like to review the property or listing details prior to running a report, you can click on the box or line containing the listing from your results.

This should open a new side screen with the property highlights at the top as well as an image of the property. Under these items you will find the listing details. From this screen, you can pull a report for this listing using the **Generate Report** button.

If you would like to see the street view of this property you can select **Zoom** on the listing preview screen.

If you would like to review the property details for a listing, you can select **View Details**

If you have finished with previewing the property and would like to go back to your results simply click the **X** on the upper right-hand side.

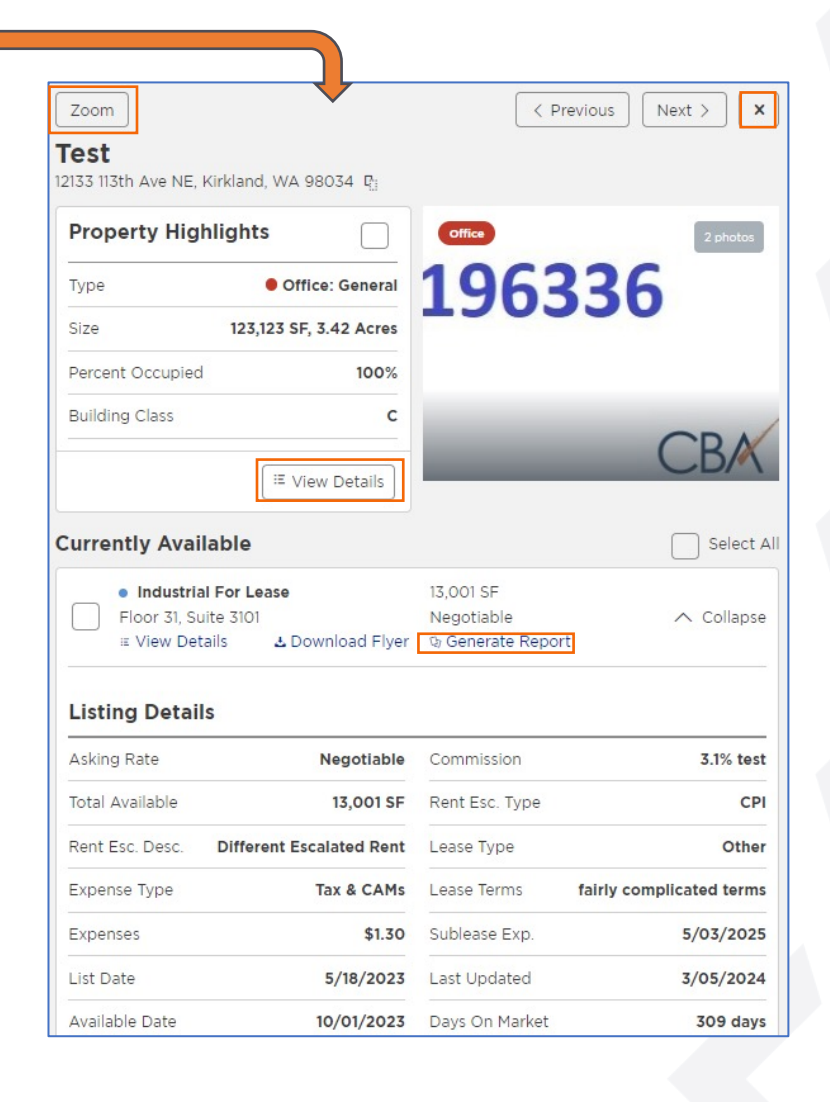

### **VIEWING PROPERTY DETAILS**

If you would like to review the property details for a listing, you can select "View Details" from the listing preview from your search map.

There are several sections within the property detail page:

**Details** shows the property information regarding the land and building(s) that we have on file for this space.

**Listings** shows any active sale/lease listings at this property record

**History** shows any inactive listings we have on file for this property

**Tenants** shows the businesses located within this property

**Contacts** show who is leasing the space or who owns it

**Performance** preview some key performance indicators such as asking rent and vacancy trends

This section also allows you to pull geospatial reports directly relating to the property via the **Property Report** button all the way at the bottom of the page.

When you are done with this page simply click **Back** and then once you are back to the preview screen select the **X** to close the property preview and view all search results.

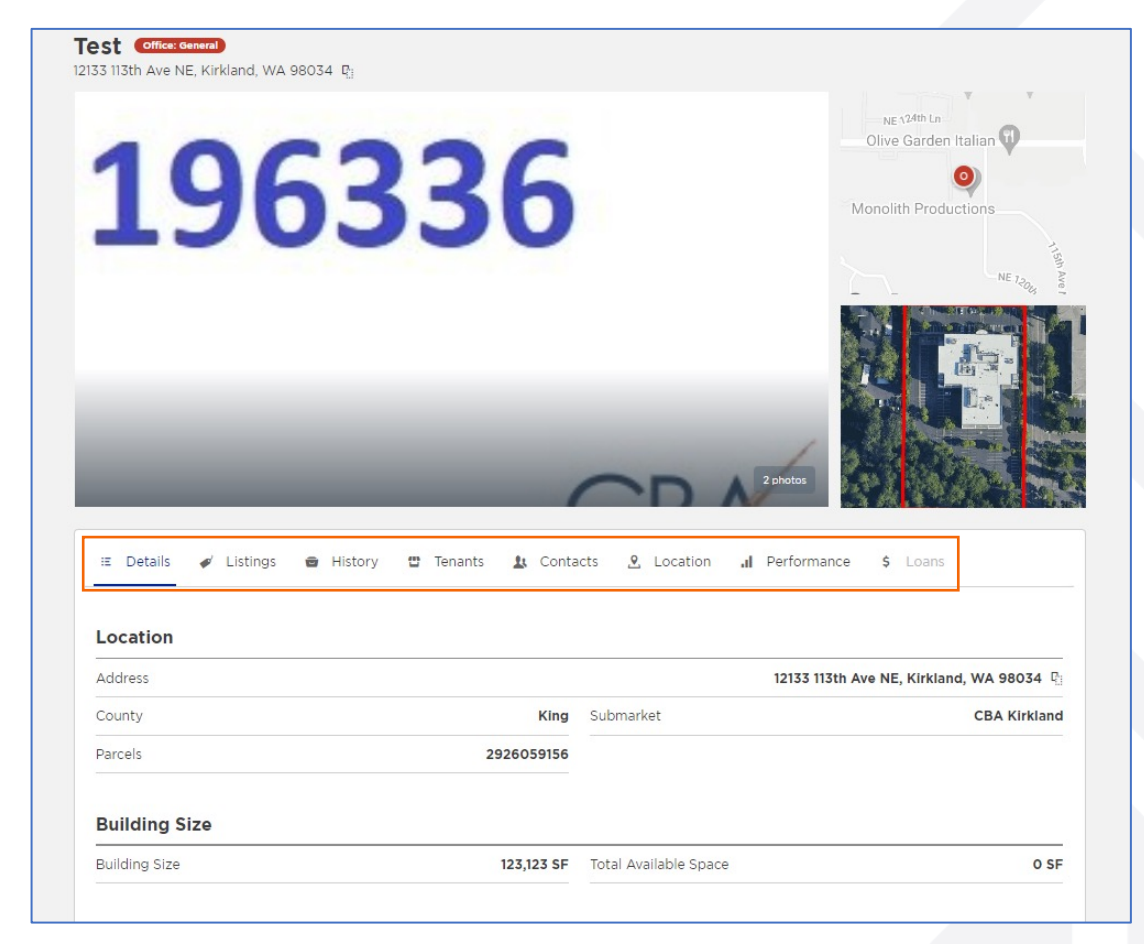

### **CREATING A LISTING REPORT**

**El Listings/Comp** 

The first step to creating a report is to select the listings you would like to include.

Click on the blank square next to the individual listing you would like to include in your report. Once you have clicked on the box it will be filled with a checkmark.

If your search has yielded below 250 results you can also use the  $\checkmark$  All on the gray toolbar above your results to include all search results in your report.

Once you have finished selecting the listings you would like to include in your report then select the **Create Report.**

**Note:** You can tell how many properties and listings you have selected on the gray toolbar above your results

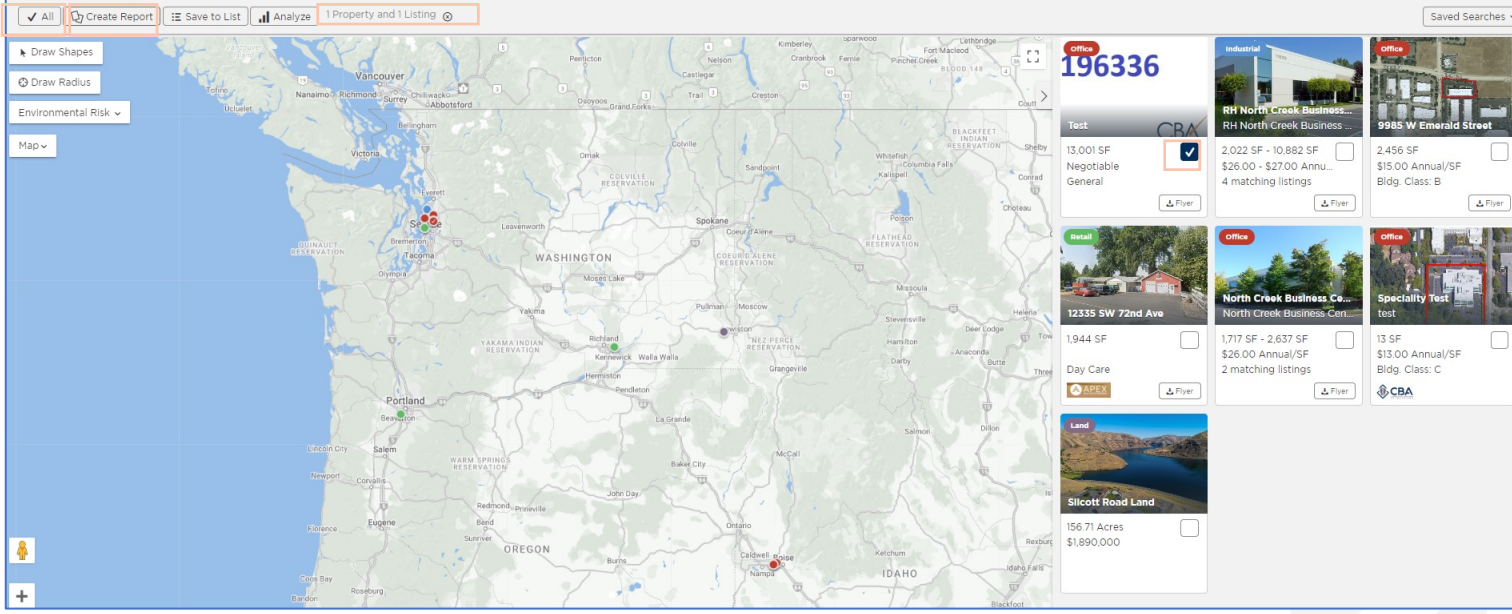

O Clear

**9** Map View

### **CREATING A LISTING REPORT**

After selecting "Create Report" a pop-up box will appear with all available report options. There are several reports types available

that you can pull, but keep in mind that the availability of these reports depends on the number of results.

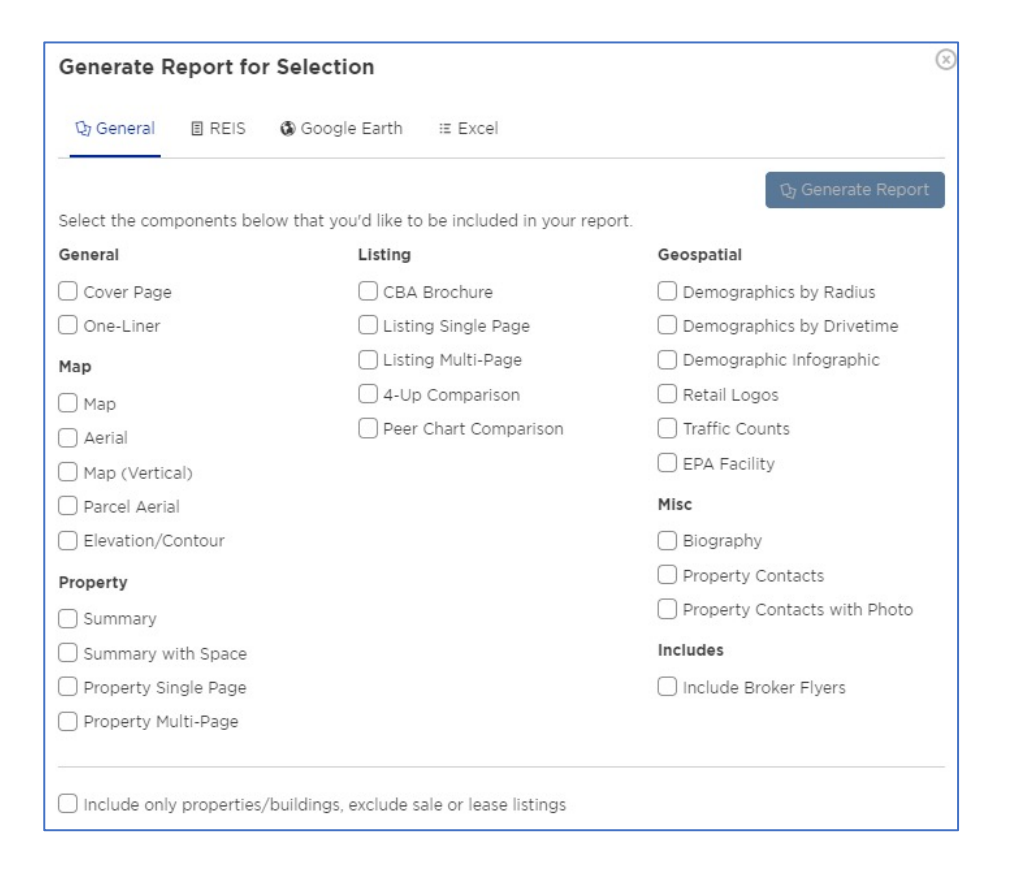

Please view the next page for information on report limitations.

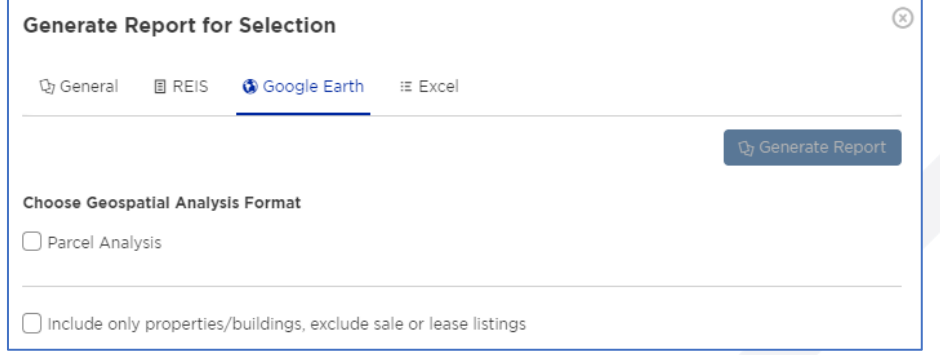

#### **Note:** You must have a separate Google Earth account in place in order to open this report

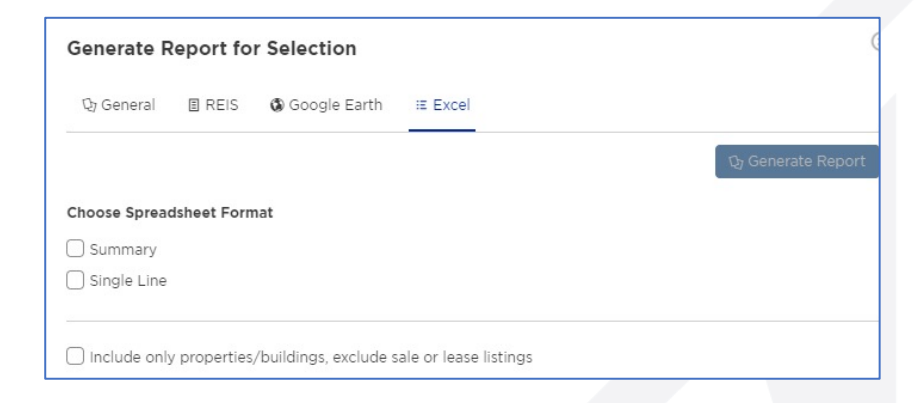

### **TIPS FOR CREATING REPORTS**

•"**CBA Brochure**" is specifically designed for CBA members, this is the only report you will find the days on market and commission information on

- •"**Biography**" = your biography as created in your profile
- •You have the option to choose to include the Listing Broker's contact information and to attach the broker uploaded flyer(s)
- •Reports are generated as both a link (so you can copy it into an email) or as a viewable, downloadable PDF

Due to the improved and robust information provided, the number of properties/listings you have will affect which reports are available to you. Here are the following size limitations for each report type:

- Flyers: 25 flyers maximum
- Reports For 50 or fewer properties/listings, members will have access to: Both Excel reports, Google Earth, cover page, one-liner, biography, summary, summary with space, cba brochure, listing brochure, listing brochure - detailed, property brochure, 4- up comparison, peer comparison chart, map, aerial, map (vertical)
- Over 50 properties, members will only have access to: Both Excel reports, cover page, one-liner, biography, summary, summary with space
- Over 100 properties, members will only have access to: Both Excel reports, cover page, one-liner, biography
- Over 250 properties: Limits reached, must remove some

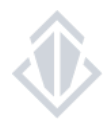

### **SAVING TO A LIST**

The list function allows you to keep the listings that you would like to review all in one place. You can add to or remove listing on a list at any time. You can save up to 250 listings/properties in a list. Lists can be created for yourself or to share with your clients.

Select the listings you would like to add to a list.

You can do this by clicking on the square next to the individual listings so that it is filled with a check mark.

Once you have finished selecting the listings you would like to include in your list then select the "**Save to List**" button.

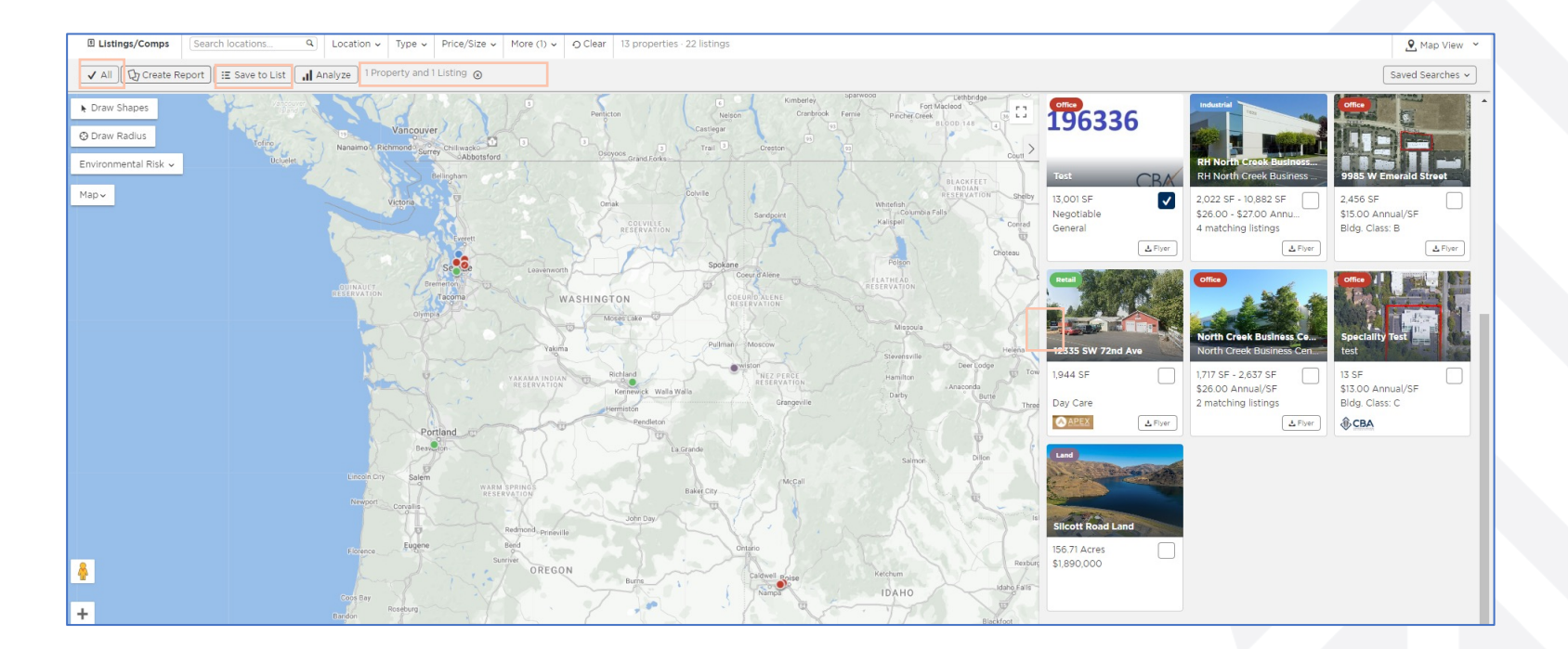

**Note:** You can tell how many properties and listings you have selected on the gray toolbar above your results

## **SAVING TO A LIST**

After selecting "Save to List" a pop-up window will appear with previously saved lists, or the options to create a new one.

If you would like to save these listings to an existing list, click on the name of the list and it will save automatically.

If you would like to save the listings you selected to a new list, click "New List", enter in a list name or any additional list settings then click save.

After you have selected an existing list or created a new one and clicked on save, you will get a notification at the bottom of your screen letting you know the listings have been successfully saved to your list.

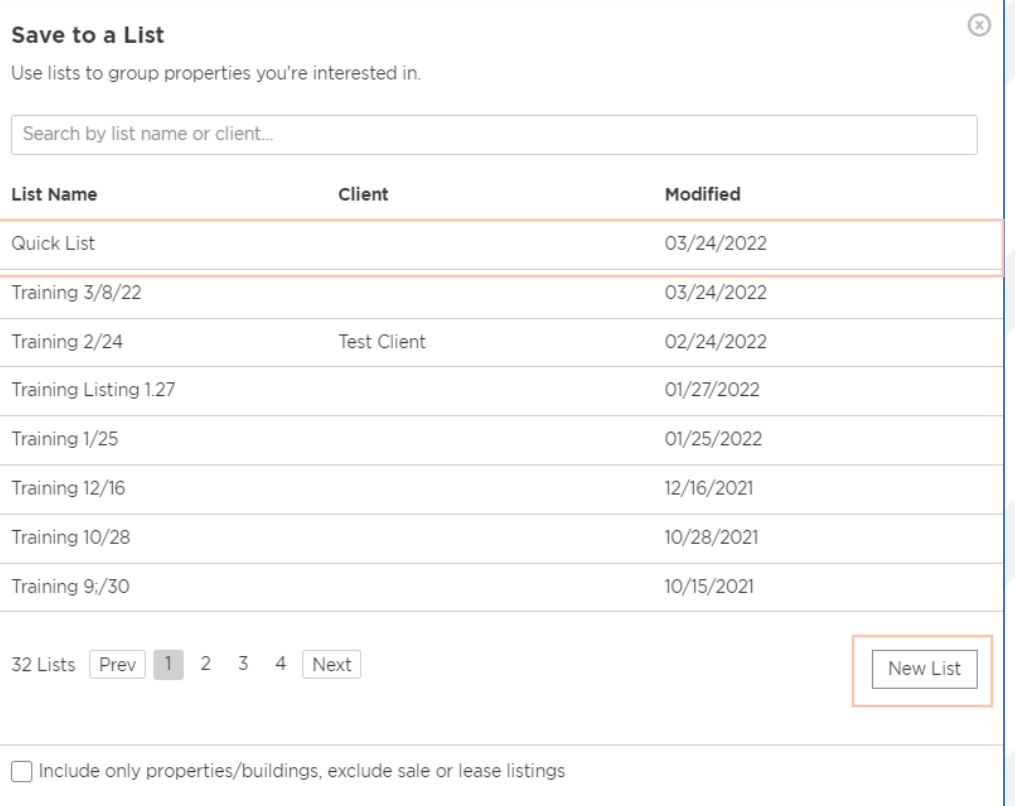

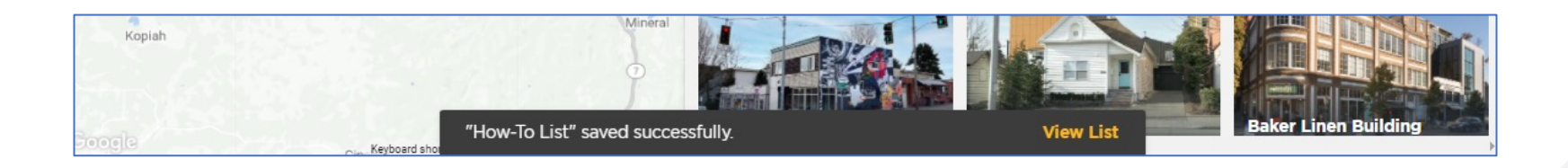

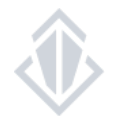

### **ACCESSING AND MANAGING YOUR LISTS**

To access your existing lists, select "Lists" from the top, blue toolbar.

This link will take you to view all of your existing lists. Click on the list name to use, view and manage your list.

If you would like to delete any existing lists, check the box next to the list name and then click "Delete Selected" from this screen.

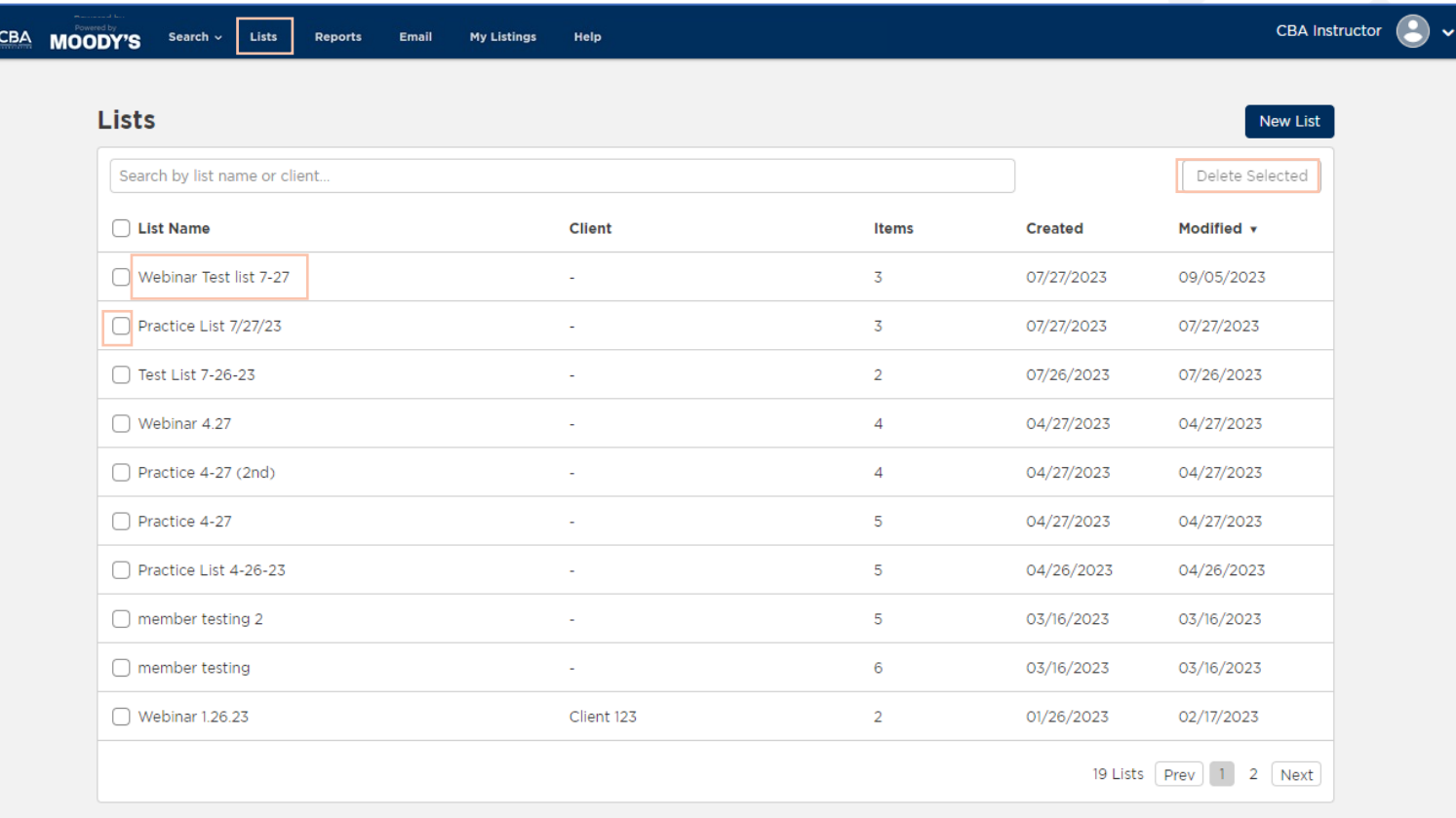

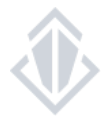

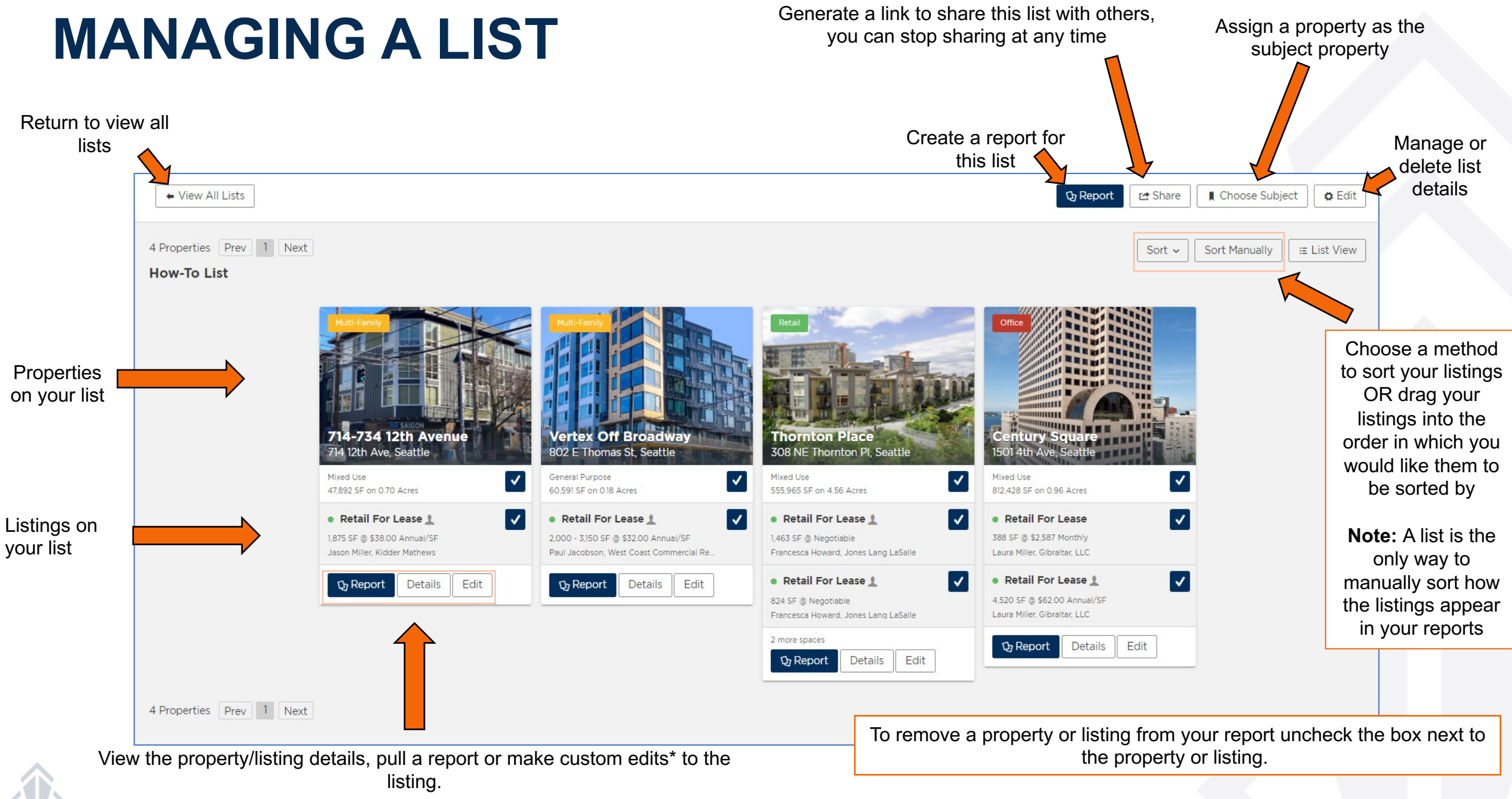

**Note:** these edits are available only to you in reference to this list

### Saved Searches **SAVING SEARCHES & SETTING UP E-MAIL ALERTS**

If you know that you will use the same search filters frequently Saved Searches v a time-saving step would be to save your search. Doing this will allow you to perform the search quickly and access new results at any time. Save Current Search View Saved S rches After conducting a search, click on **Saved Searches** on the upper Save this Search right-hand side of the search window. When the drop-down menu Quickly apply this search again in the future, and get appears, select the **Save Current Search** button. new results automatically emailed to you. **Search Name** When the **Save this Search** pop-up appears, you will then want to Name of your search here. give your search a name. **Email frequency** If you would like to receive e-mail alerts on this search, be sure to set **O** Never up an e-mail frequency. This will notify you when your search gets a  $\bigcap$  Immediately  $\bigcap$  Daily new match.  $\bigcap$  Weekly Clients (optional) **Note:** You can add your clients to receive a copy of these e-mail Automatically send a copy of each notification to alerts, however, please keep in mind you cannot adjust information your clients. For adding multiple clients at once, use commas to separate unique emails. they are seeing.Enter the email of your client here. Save Cancel

### **VIEWING AND EDITING YOUR SAVED SEARCHES**

Click **Saved Searches** on the upper right-hand side of the search window to make edits or run the search again. When the drop-down menu appears, click on **View Saved Searches**.

This will open a pop-up window that will give you access to all the saved searches you have set up. From this window you can view new results that match your saved search parameters, adjust the frequency in which you are getting e-mail alerts and delete your saved searches.

**Note:** If you would like to change the filters of a search you will need to view the saved search, adjust your filters and then follow the steps for saving a new search. Once this is done you will want to delete the original search.

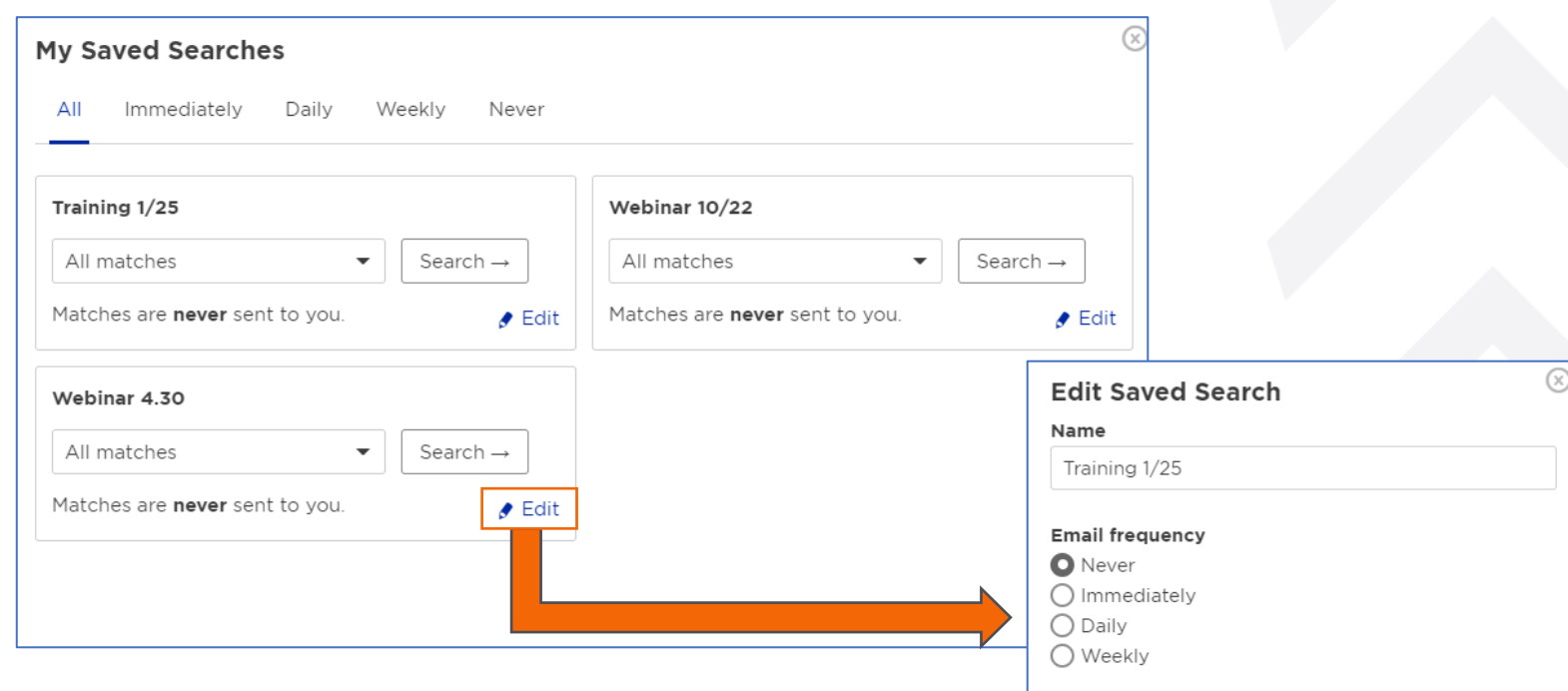

#### Clients (optional)

Automatically send a copy of each notification to your clients. For adding multiple clients at once, use commas to separate unique emails

Enter the email of your client here..

Cancel Delete

Save

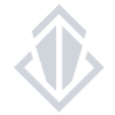